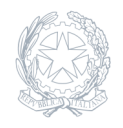

Liceo Scientifico Statale **Niccolò Copernico** Prato

31 Maggio 2023

**Circolare numero 427**

## **Adempimenti di fine anno scolastico**

Si rammentano ai docenti gli adempimenti dell'ultima fase dell'anno scolastico:

– i docenti, entro lunedì 5 giugno inseriranno i file dei programmi nel sistema Argo, secondo le istruzioni sotto indicate – gli studenti rappresentanti di classe, dopo aver controllato i programmi stilati dai docenti, consegneranno in segreteria didattica la scheda di presa visione (disponibile in segreteria didattica, sig, Alessio) entro sabato 10 giugno – entro sabato 17 giugno i docenti compileranno il modello SEGR39 Rev 00 della relazione finale della classe (solo per le classi non terminali) e lo inseriranno nella Bacheca di ARGO secondo le istruzioni sotto indicate. – entro venerdì 30 giugno compileranno il modello di richiesta ferie – entro venerdì 30 giugno i docenti interessati dovranno compilare e inviare a ufficiopersonale@copernicoprato.edu.it i moduli SEGR 69 Rev.01 (desiderata orario a.s. 23-24), SEGR70

Rev.01 (disponibilità a rinunciare ad ore della propria cattedra a favore delle attività della scuola) e SEGR71 Rev 00 (disponibilità a ricoprire incarichi).

## ISTRUZIONI PER L'INSERIMENTO DEI PROGRAMMI NELLA BACHECA DEL REGISTRO ELETTRONICO

• Accedere al registro elettronico da DIDUP • Scegliere BACHECA nel menù a sinistra • cliccare su GESTIONE BACHECA • cliccare su AGGIUNGI in alto a destra • compilare il quadro Descrizione con: PROGRAMMA MATERIA….. CLASSE…… • nel menù in basso alla voce Categoria selezionare: PROGRAMMI SVOLTI • cliccare sul bottone centrale ALLEGATI • cliccare su AGGIUNGI in alto a destra • allegare il file con il programma • cliccare su CONFERMA in alto a destra • cliccare su DESTINATARI • selezionare l'opzione centrale (genitori, docenti o alunni per classe) • cliccare su CLASSI SINGOLE a sinistra • cliccare su SCEGLI a destra e selezionare la classe interessata • selezionare ALUNNI E GENITORI nella sezione utenti destinatari del messaggio • cliccare su SALVA in alto a destra

## ISTRUZIONI PER L'INSERIMENTO DELLE RELAZIONI NELLA BACHECA DEL REGISTRO ELETTRONICO

• Accedere al registro elettronico da DIDUP • Scegliere BACHECA nel menù a sinistra • cliccare su GESTIONE BACHECA • cliccare su AGGIUNGI in alto a destra • compilare il quadro Descrizione con: RELAZIONE FINALE CLASSE…… • nel menù in basso alla voce Categoria selezionare: RELAZIONI FINALI • cliccare sul bottone centrale ALLEGATI • cliccare su AGGIUNGI in alto a destra • allegare il file con la relazione • cliccare su CONFERMA in alto a destra • cliccare su DESTINATARI • selezionare l'opzione centrale (genitori, docenti o alunni per classe) • cliccare su CLASSI SINGOLE a sinistra • cliccare su SCEGLI a destra e selezionare la classe interessata • selezionare DOCENTI nella sezione utenti destinatari del messaggio • cliccare su SALVA in alto a destra